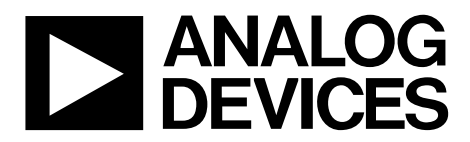

One Technology Way • P.O. Box 9106 • Norwood, MA 02062-9106, U.S.A. • Tel: 781.329.4700 • Fax: 781.461.3113 • www.analog.com

# **Evaluating the [AD5340](http://www.analog.com/AD5340?doc=EVAL-AD5340-UG-981.pdf) 12-Bit Single-Channel Voltage Output Digital-to-Analog Converter (DAC)**

## <span id="page-0-0"></span>**FEATURES**

**Full featured evaluation board in conjunction with nanoDAC motherboard [\(EVAL-MBnanoDAC-SDZ\)](http://www.analog.com/EVAL-AD5340?doc=EVAL-AD5340DBZ-UG-981.pdf)** 

**On-board references** 

**Various link options** 

**PC control in conjunction with Analog Devices, Inc., system demonstration platform (SDP)** 

### <span id="page-0-1"></span>**PACKAGE CONTENTS**

**[EVAL-AD5340DBZ d](http://www.analog.com/EVAL-AD5340?doc=EVAL-AD5340DBZ-UG-981.pdf)aughter board [EVAL-MBnanoDAC-SDZ m](http://www.analog.com/EVAL-AD5340?doc=EVAL-AD5340DBZ-UG-981.pdf)otherboard** 

#### <span id="page-0-2"></span>**SOFTWARE REQUIRED**

**[EVAL-AD5340DBZ e](http://www.analog.com/EVAL-AD5340?doc=EVAL-AD5340DBZ-UG-981.pdf)valuation software** 

### <span id="page-0-3"></span>**HARDWARE REQUIRED**

**[EVAL-SDP-CB1Z b](http://www.analog.com/EVAL-sdp-cb1z?doc=EVAL-AD5340DBZ-UG-981.pdf)oard [\(SDP-B c](http://www.analog.com/sdp-b?doc=EVAL-AD5340DBZ-UG-981.pdf)ontroller board), must be purchased separately** 

## <span id="page-0-4"></span>**GENERAL DESCRIPTION**

This user guide details the operation of the evaluation board for the [AD5340](http://www.analog.com/AD5340?doc=EVAL-AD5340-UG-981.pdf) single-channel, voltage output DAC.

The [EVAL-AD5340DBZ](http://www.analog.com/EVAL-AD5340?doc=EVAL-AD5340DBZ-UG-981.pdf) evaluation board helps users quickly prototype new [AD5340 c](http://www.analog.com/AD5340?doc=EVAL-AD5340DBZ-UG-981.pdf)ircuits and reduce design time. The [AD5340 o](http://www.analog.com/AD5340?doc=EVAL-AD5340-UG-981.pdf)perates from a single 2.5 V to 5.5 V supply.

For full data, see th[e AD5340 d](http://www.analog.com/AD5340?doc=EVAL-AD5340DBZ-UG-981.pdf)ata sheet, which must be used in conjunction with this user guide when using the evaluation board.

The [EVAL-AD5340DBZ](http://www.analog.com/EVAL-AD5340?doc=EVAL-AD5340DBZ-UG-981.pdf) evaluation board interfaces to the USB port of a PC via the [SDP-B b](http://www.analog.com/sdp-b?doc=EVAL-AD5340DBZ-UG-981.pdf)oard. Software that allows users to program th[e AD5340](http://www.analog.com/AD5340?doc=EVAL-AD5340DBZ-UG-981.pdf) can be downloaded via th[e EVAL-](http://www.analog.com/EVAL-AD5340?doc=EVAL-AD5340DBZ-UG-981.pdf)[AD5340DBZ](http://www.analog.com/EVAL-AD5340?doc=EVAL-AD5340DBZ-UG-981.pdf) product page.

The [EVAL-AD5340DBZ](http://www.analog.com/EVAL-AD5340?doc=EVAL-AD5340DBZ-UG-981.pdf) evaluation board requires th[e EVAL-](http://www.analog.com/EVAL-SDP-CB1Z?doc=EVAL-AD5340DBZ-UG-981.pdf)[SDP-CB1Z](http://www.analog.com/EVAL-SDP-CB1Z?doc=EVAL-AD5340DBZ-UG-981.pdf) board [\(SDP-B c](http://www.analog.com/sdp-b?doc=EVAL-AD5340DBZ-UG-981.pdf)ontroller board).

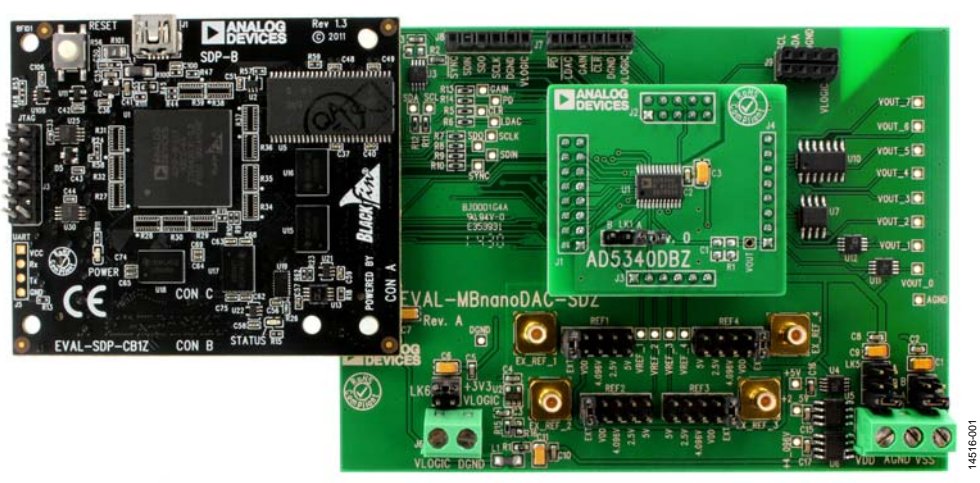

# <span id="page-0-5"></span>**[EVAL-AD5340DBZ, EVAL-MBnanoDAC-SDZ,](http://www.analog.com/EVAL-AD5340?doc=EVAL-AD5340DBZ-UG-981.pdf) AND [EVAL-SDP-CB1Z](http://www.analog.com/EVAL-sdp-cb1z?doc=EVAL-AD5340DBZ-UG-981.pdf) BOARDS**

Figure 1.

# **TABLE OF CONTENTS**

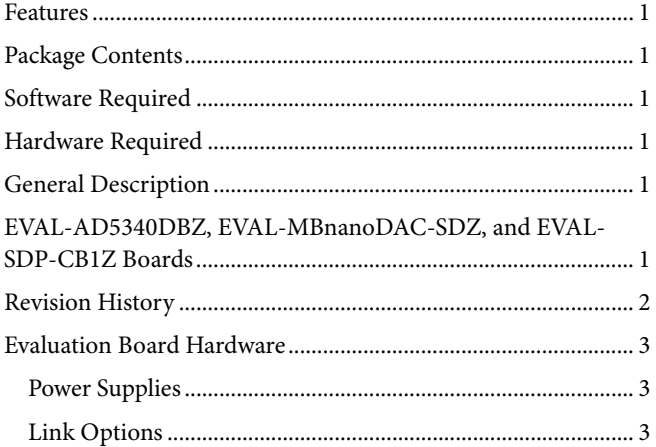

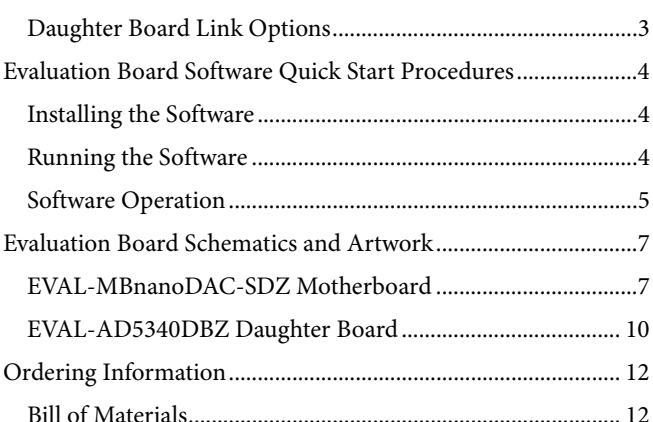

## <span id="page-1-0"></span>**REVISION HISTORY**

3/2017-Revision 0: Initial Version

# <span id="page-2-1"></span><span id="page-2-0"></span>EVALUATION BOARD HARDWARE **POWER SUPPLIES**

The [EVAL-AD5340DBZ](http://www.analog.com/EVAL-AD5340?doc=EVAL-AD5340DBZ-UG-981.pdf) evaluation board can be powered either from th[e SDP-B](http://www.analog.com/sdp-b?doc=EVAL-AD5340DBZ-UG-981.pdf) port or externally by the J5 and J6 connectors, as described i[n Table 1.](#page-2-4)

The nanoDAC® [EVAL-MBnanoDAC-SDZ](http://www.analog.com/EVAL-AD5340?doc=EVAL-AD5340DBZ-UG-981.pdf) motherboard supports single- and dual-power supplies.

Both AGND and DGND inputs are provided on the board. The AGND and DGND planes are connected at one location on the [EVAL-MBnanoDAC-SDZ.](http://www.analog.com/EVAL-AD5340?doc=EVAL-AD5340DBZ-UG-981.pdf) It is recommended that AGND and DGND not be connected elsewhere in the system to avoid ground loop problems.

All supplies are decoupled to ground with  $10 \mu$ F tantalum and 0.1 µF ceramic capacitors.

#### <span id="page-2-4"></span>**Table 1. Power Supply Connectors**

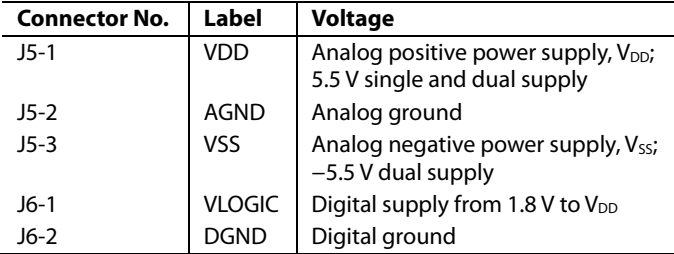

## <span id="page-2-2"></span>**LINK OPTIONS**

Various link options are incorporated in th[e EVAL-MBnanoDAC-](http://www.analog.com/EVAL-AD5340?doc=EVAL-AD5340DBZ-UG-981.pdf)[SDZ](http://www.analog.com/EVAL-AD5340?doc=EVAL-AD5340DBZ-UG-981.pdf) and must be set for the required operating conditions before using the board[. Table 2](#page-2-5) describes the positions of the links to control the evaluation board via th[e SDP-B](http://www.analog.com/sdp-b?doc=EVAL-AD5340DBZ-UG-981.pdf) board using a PC and external power supplies. The functions of these link options are described in detail in [Table 4.](#page-2-6) The positions listed in [Table 2](#page-2-5) and [Table 4](#page-2-6) match the evaluation board imprints (see [Figure 12\)](#page-8-0).

<span id="page-2-5"></span>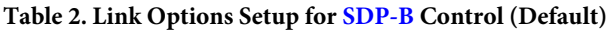

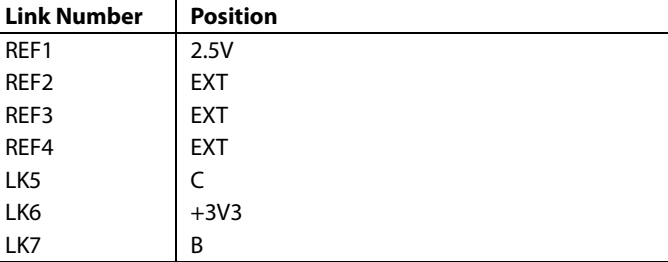

## <span id="page-2-3"></span>**DAUGHTER BOARD LINK OPTIONS**

The [AD5340](http://www.analog.com/AD5340?doc=EVAL-AD5340DBZ-UG-981.pdf) daughter board has a link option. The link controls whether the reference input of the DAC is buffered or unbuffered. [Table 3](#page-2-7) shows how the link is configured.

#### <span id="page-2-7"></span>**Table 3. Link Options for Daughter Board**

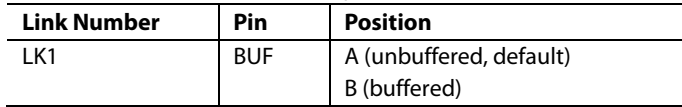

## <span id="page-2-6"></span>**Table 4. Link Functions Link Number Function** REF1, REF2, REF3, REF4 These links select the reference source. Position EXT selects an off board voltage reference via the appropriate EXT\_REF connector. Position VDD selects V<sub>DD</sub> as the reference source. Position 4.096V selects the on-board 4.096 V reference as the reference source. Position 2.5V selects the on-board 2.5 V reference as the reference source. Position 5V selects the on-board 5 V reference as the reference source. LK5 This link selects the positive DAC analog voltage source. Position A selects the internal voltage source from th[e SDP-B](http://www.analog.com/sdp-b?doc=EVAL-AD5340DBZ-UG-981.pdf) board. Position B selects the internal voltage source, 3.3 V from th[e ADP121](http://www.analog.com/ADP121?doc=EVAL-AD5340DBZ-UG-981.pdf) on the motherboard. Position C selects the external supply voltage, V<sub>DD</sub>. LK6  $\vert$  This link selects the V<sub>LOGIC</sub> voltage source. Position +3V3 selects the digital voltage source from th[e SDP-B](http://www.analog.com/sdp-b?doc=EVAL-AD5340DBZ-UG-981.pdf) board (3.3 V). Position VLOGIC selects an external digital supply voltage (VLOGIC). LK7 This link selects the negative DAC analog voltage source. Position A selects Vss. Position B selects AGND.

# <span id="page-3-0"></span>EVALUATION BOARD SOFTWARE QUICK START PROCEDURES **INSTALLING THE SOFTWARE**

<span id="page-3-1"></span>The [EVAL-AD5340DBZ](http://www.analog.com/EVAL-AD5340?doc=EVAL-AD5340DBZ-UG-981.pdf) evaluation software is compatible with Windows® Vista (64-bit/32-bit), and Windows 7 (64-bit/32-bit).

The software must be installed before connecting th[e SDP-B](http://www.analog.com/sdp-b?doc=EVAL-AD5340DBZ-UG-981.pdf) board to the USB port of the PC to ensure that the [SDP-B](http://www.analog.com/sdp-b?doc=EVAL-AD5340DBZ-UG-981.pdf) board is recognized when it connects to the PC.

- 1. Start the Windows operating system. Download the installation software from the [EVAL-AD5340DBZ](http://www.analog.com/EVAL-AD5340?doc=EVAL-AD5340DBZ-UG-981.pdf) evaluation board page a[t www.analog.com/EVAL-AD5340.](http://www.analog.com/EVAL-AD5340?doc=EVAL-AD5340DBZ-UG-981.pdf)
- 2. Run the **setup.exe** file from the installer folder if it does not open automatically.
- 3. Power up the [EVAL-AD5340DBZ](http://www.analog.com/EVAL-AD5340?doc=EVAL-AD5340DBZ-UG-981.pdf) evaluation board as described in the [Power Supplies](#page-2-1) section after installation is completed.
- 4. Connect the [EVAL-AD5340DBZ](http://www.analog.com/EVAL-AD5340?doc=EVAL-AD5340DBZ-UG-981.pdf) evaluation board to the [SDP-B](http://www.analog.com/sdp-b?doc=EVAL-AD5340DBZ-UG-981.pdf) board and the [SDP-B](http://www.analog.com/sdp-b?doc=EVAL-AD5340DBZ-UG-981.pdf) board to the PC using the USB cable included in the box.
- 5. Proceed through any dialog boxes that appear to finalize the installation when the software detects the [EVAL-](http://www.analog.com/EVAL-AD5340?doc=EVAL-AD5340DBZ-UG-981.pdf)[AD5340DBZ](http://www.analog.com/EVAL-AD5340?doc=EVAL-AD5340DBZ-UG-981.pdf) evaluation board.

# <span id="page-3-2"></span>**RUNNING THE SOFTWARE**

To run the program, complete the following steps:

- 1. Connect the [EVAL-AD5340DBZ](http://www.analog.com/EVAL-AD5340?doc=EVAL-AD5340DBZ-UG-981.pdf) evaluation board to the [SDP-B](http://www.analog.com/sdp-b?doc=EVAL-AD5340DBZ-UG-981.pdf) board and connect the USB cable between th[e SDP-B](http://www.analog.com/sdp-b?doc=EVAL-AD5340DBZ-UG-981.pdf) board and the PC.
- 2. Power up the evaluation board as described in the [Power](#page-2-1)  [Supplies](#page-2-1) section.
- 3. Click **Start > All Programs > Analog Devices > AD5340 Evaluation Software**.

If th[e SDP-B](http://www.analog.com/sdp-b?doc=EVAL-AD5340DBZ-UG-981.pdf) board is not connected to the USB port when the software is launched, a connectivity error displays (se[e Figure 2\)](#page-3-3). Simply connect the evaluation board to the USB port of the PC and wait a few seconds. When th[e SDP-B](http://www.analog.com/sdp-b?doc=EVAL-AD5340DBZ-UG-981.pdf) board is detected, the display is updated (se[e Figure 3\)](#page-3-4).

Alternatively, the software can be used without an evaluation board. The software runs in simulation mode displaying expected outputs based on the input data. The main window of th[e AD5340](http://www.analog.com/AD5340?doc=EVAL-AD5340DBZ-UG-981.pdf) evaluation software then opens, as shown in [Figure 4.](#page-4-1)

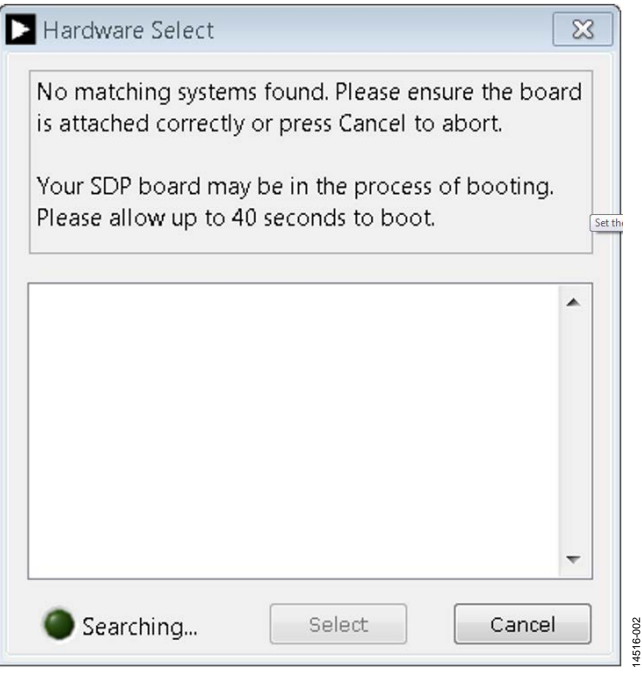

*Figure 2. Connectivity Error*

<span id="page-3-3"></span>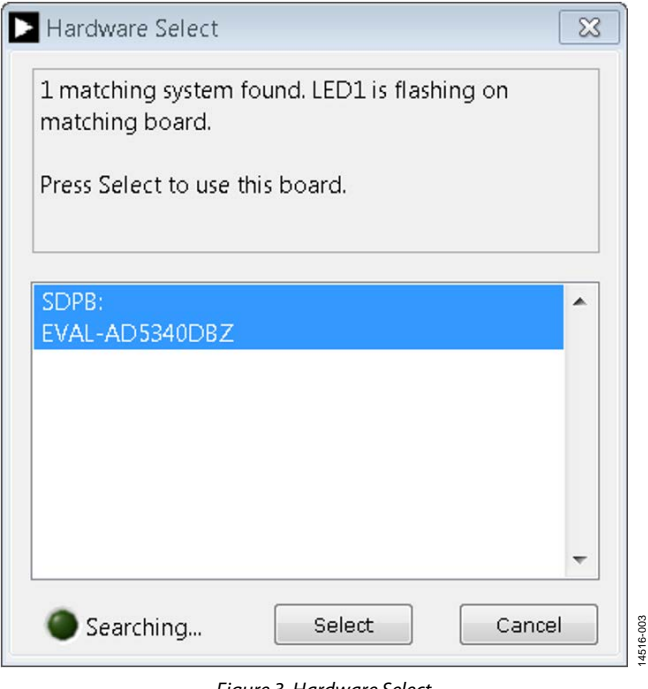

<span id="page-3-4"></span>*Figure 3. Hardware Select*

# [EVAL-AD5340DBZ](https://www.application-datasheet.com/) User Guide Valley Controller Controller UG-981

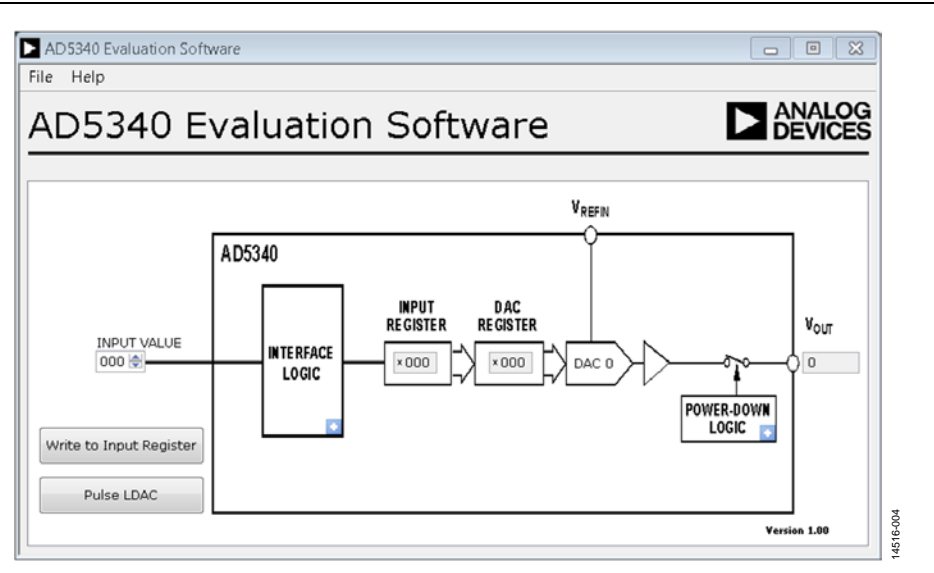

*Figure 4[. AD5340](http://www.analog.com/AD5340?doc=EVAL-AD5340-UG-981.pdf) Evaluation Board Software Main Window*

## <span id="page-4-1"></span><span id="page-4-0"></span>**SOFTWARE OPERATION**

The software for th[e AD5340](http://www.analog.com/AD5340?doc=EVAL-AD5340DBZ-UG-981.pdf) allows the user to program values to the input and DAC registers of the DAC.

#### *Write to Input Register*

Click **Write to Input Register** to load the code of the input data control to the input register of the DAC.

### *LDAC Control*

Click **Pulse LDAC** to bring the LDAC pin low and then back to high. Doing this copies the data from the input register to the DAC register, and the output updates accordingly. Alternatively, set the LDAC pin high or low by clicking the blue progressive disclosure button on the **INTERFACE LOGIC** block. A window opens that allows the user to click the appropriate **LDAC** setting, as shown i[n Figure 5.](#page-4-2)

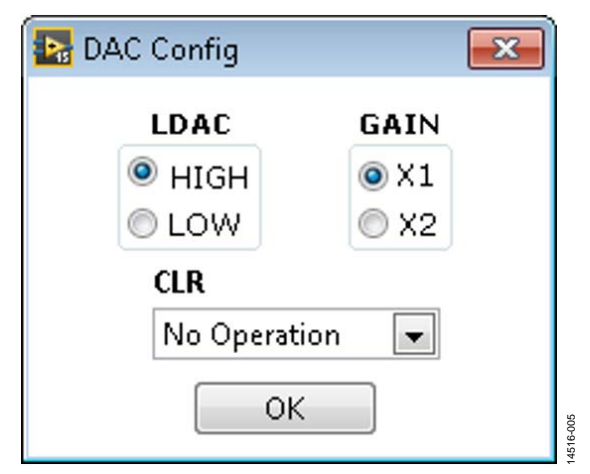

<span id="page-4-2"></span>*Figure 5. DAC Config Window*

## *GAIN Control*

Set the GAIN pin high or low by clicking the blue progressive disclosure button on the **INTERFACE LOGIC** block. A window opens that allows the user to click the appropriate **GAIN** setting, as shown in [Figure 5.](#page-4-2) Click **X1** to set a full-scale output of 2.5 V or click **X2** to set a full-scale output of 5 V.

### *CLR Control*

Click the blue progressive disclosure button on the **INTERFACE LOGIC** block to set the CLR pin setting. A window opens that allows the user to select the **CLR** setting for the DAC, as shown in [Figure 6.](#page-4-3) Click **OK** to write the appropriate values to the [AD5340.](http://www.analog.com/AD5340?doc=EVAL-AD5340DBZ-UG-981.pdf)

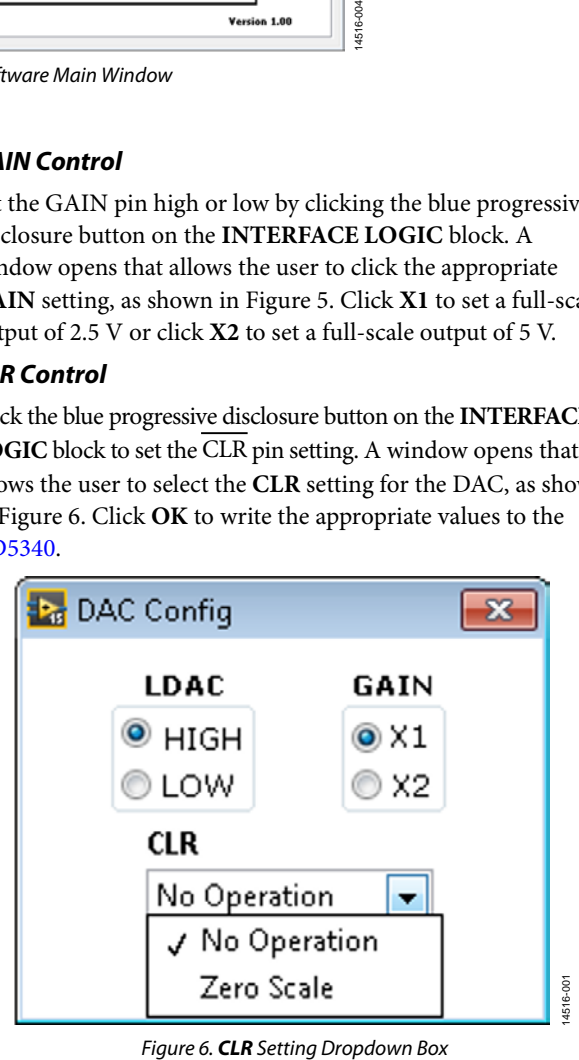

<span id="page-4-3"></span>

# UG-981 [EVAL-AD5340DBZ](https://www.application-datasheet.com/) User Guide

## *Power-Down Control*

Click the blue progressive disclosure button on the **POWER-DOWN LOGIC** block to access the selection box, which allows the device to operate in normal mode or power-down mode. A window opens that allows the user to click the **Powerdown** option for the DAC, as shown in [Figure 7.](#page-5-0) Click **OK** to write the appropriate values to th[e AD5340.](http://www.analog.com/AD5340?doc=EVAL-AD5340DBZ-UG-981.pdf)

<span id="page-5-0"></span>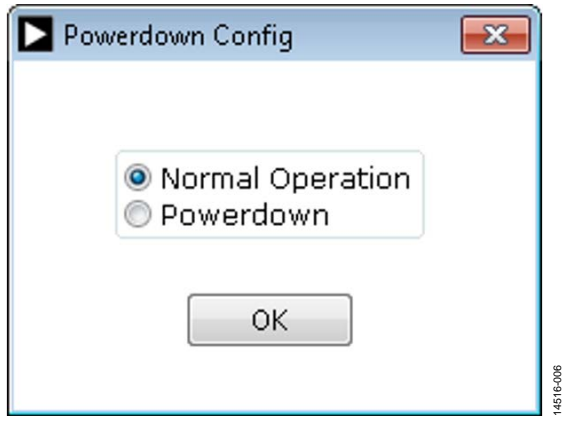

*Figure 7. Powerdown Config Window*

# <span id="page-6-0"></span>EVALUATION BOARD SCHEMATICS AND ARTWORK

<span id="page-6-1"></span>**[EVAL-MBnanoDAC-SDZ](http://www.analog.com/EVAL-AD5340?doc=EVAL-AD5340DBZ-UG-981.pdf) MOTHERBOARD**

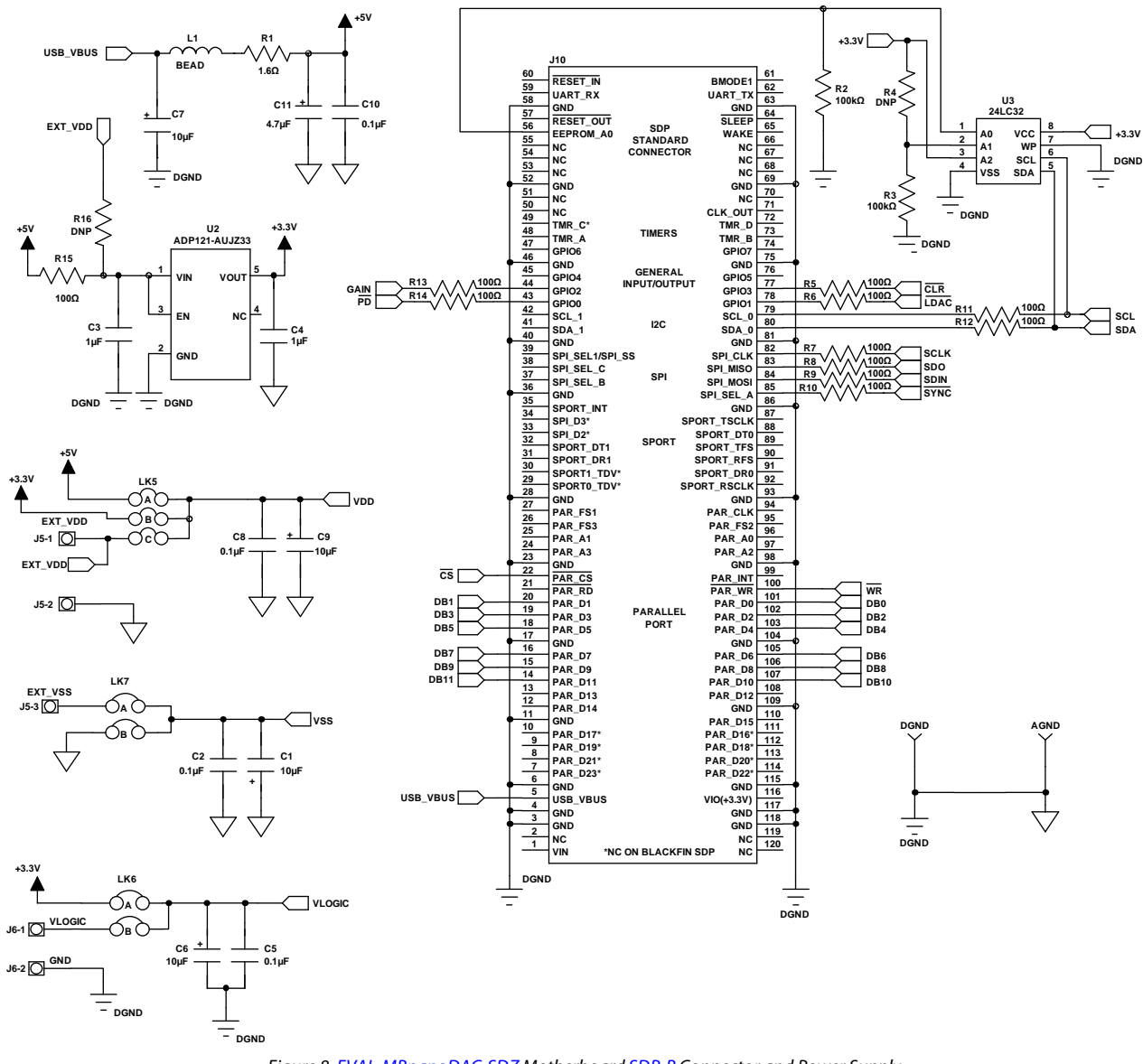

*Figure 8[. EVAL-MBnanoDAC-SDZ](http://www.analog.com/EVAL-AD5340?doc=EVAL-AD5340DBZ-UG-981.pdf) Motherboar[d SDP-B](http://www.analog.com/sdp-b?doc=EVAL-AD5340DBZ-UG-981.pdf) Connector and Power Supply*

UG-981 [EVAL-AD5340DBZ](https://www.application-datasheet.com/) User Guide

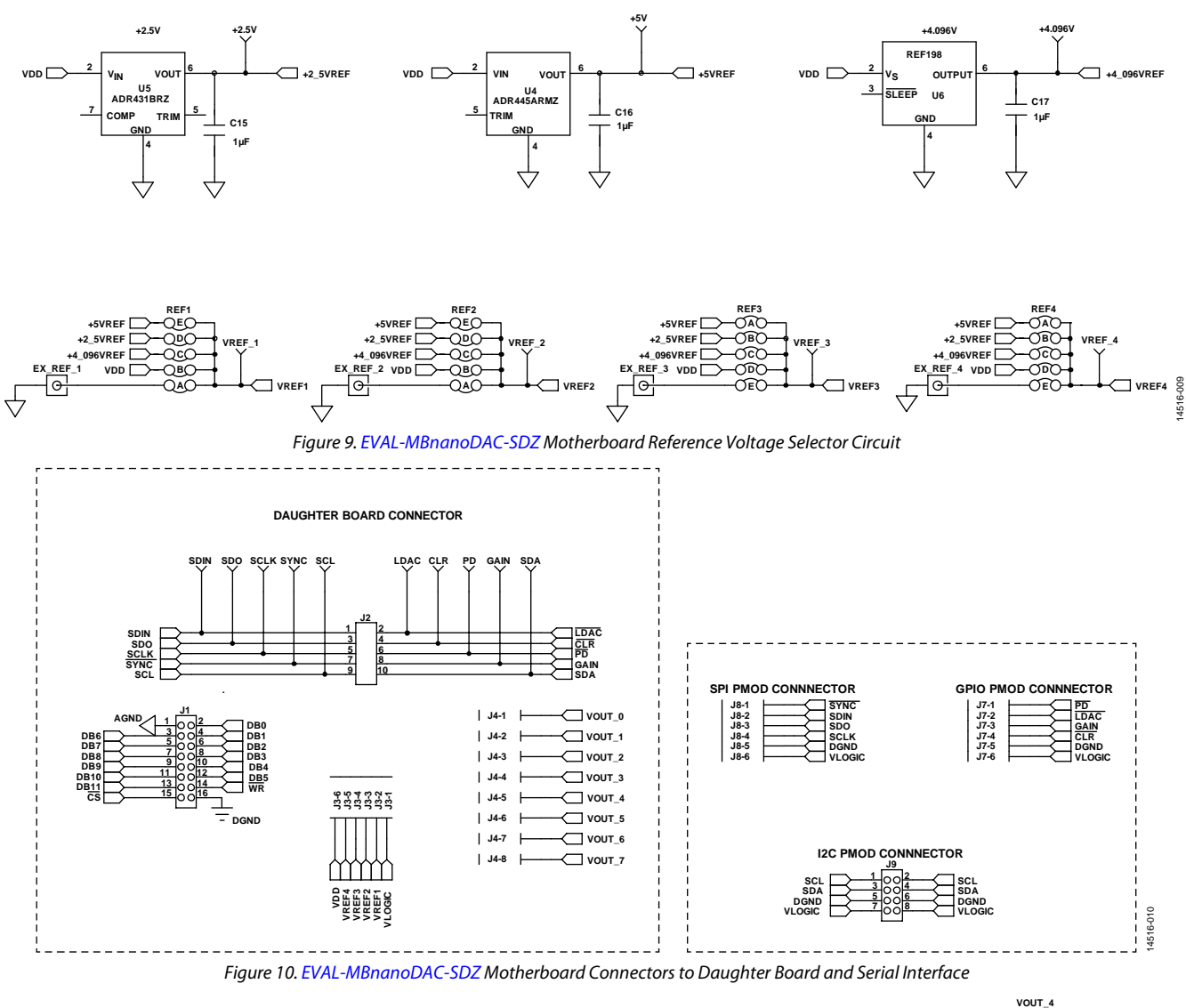

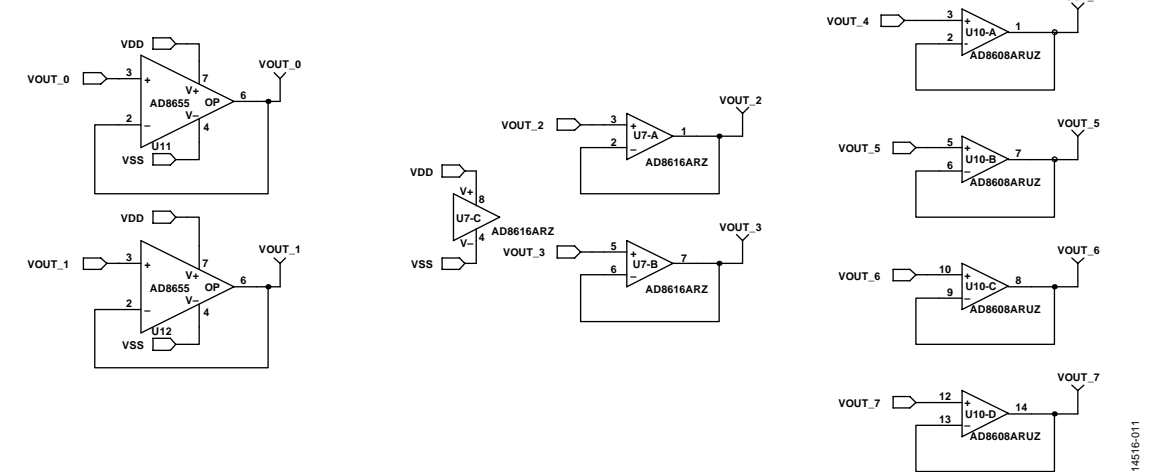

*Figure 11[. EVAL-MBnanoDAC-SDZ](http://www.analog.com/EVAL-AD5340?doc=EVAL-AD5340DBZ-UG-981.pdf) Motherboard Output Amplifier Circuit*

# [EVAL-AD5340DBZ](https://www.application-datasheet.com/) User Guide Value Controller Controller Value Controller Value Value Value Value Value Value Va

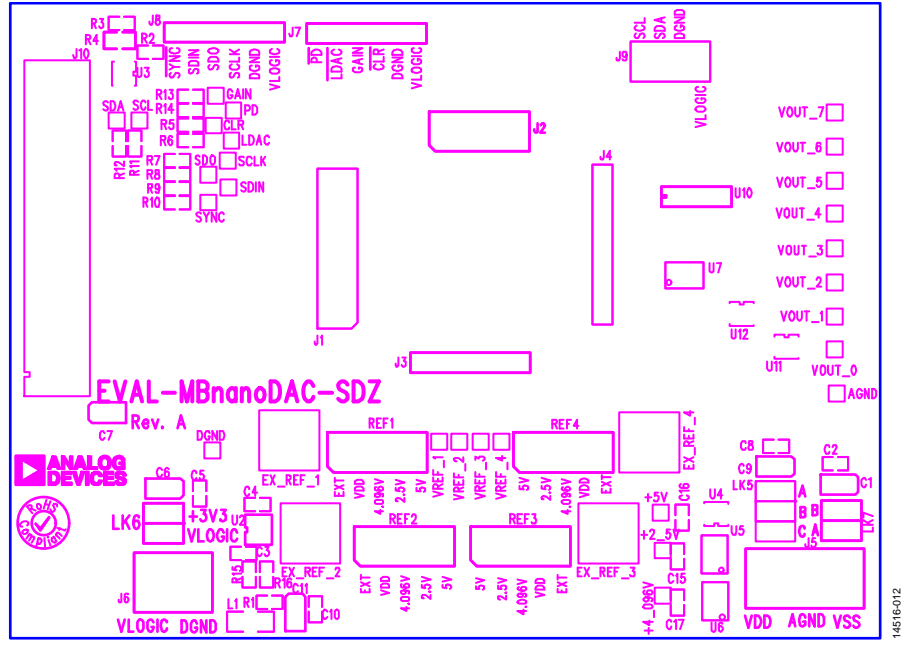

*Figure 12[. EVAL-MBnanoDAC-SDZ](http://www.analog.com/EVAL-AD5340?doc=EVAL-AD5340DBZ-UG-981.pdf) Motherboard Component Placement*

<span id="page-8-0"></span>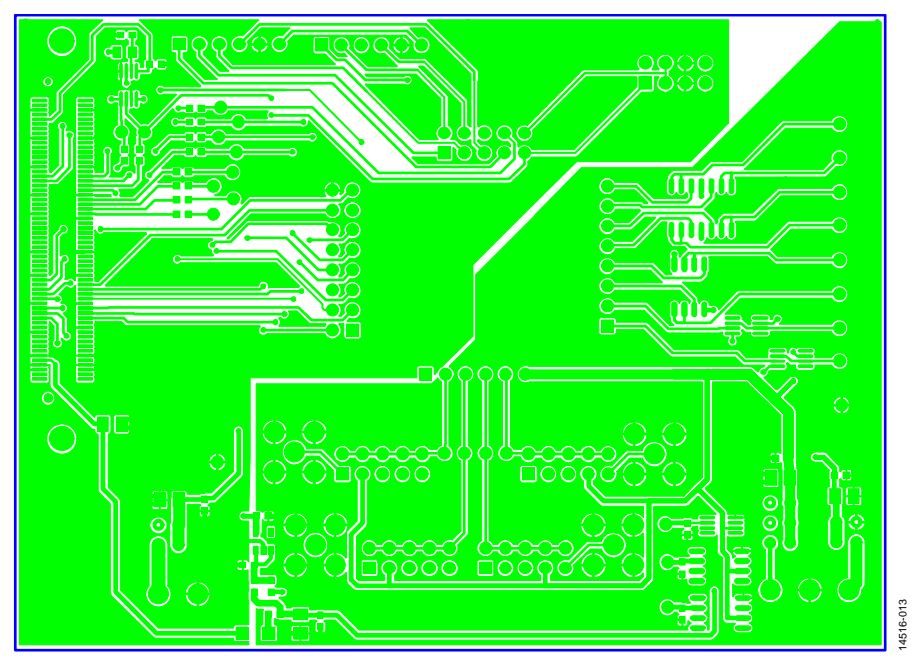

*Figure 13[. EVAL-MBnanoDAC-SDZ](http://www.analog.com/EVAL-AD5340?doc=EVAL-AD5340DBZ-UG-981.pdf) Motherboard Top Side Routing*

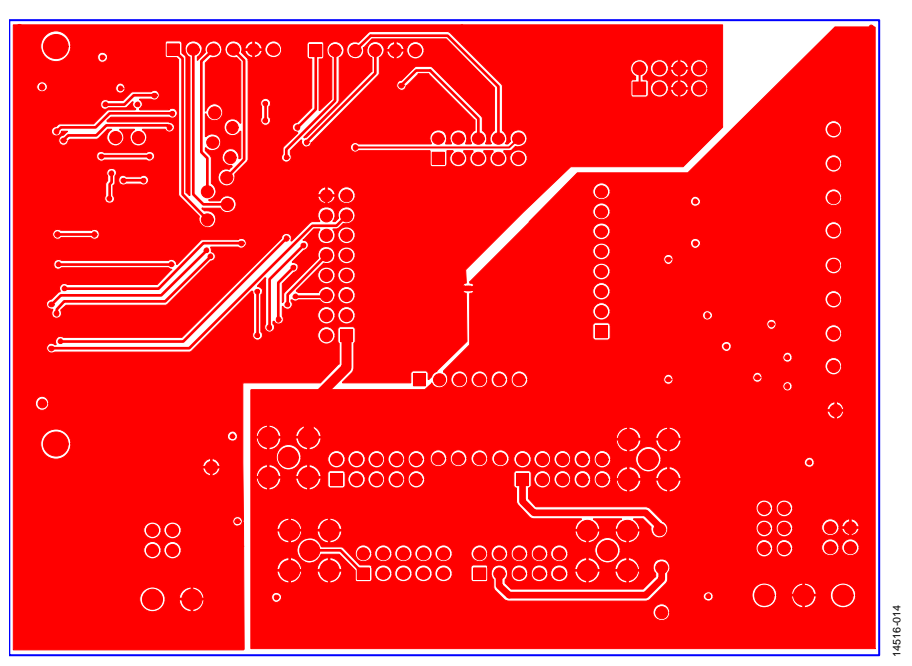

*Figure 14[. EVAL-MBnanoDAC-SDZ](http://www.analog.com/EVAL-AD5340?doc=EVAL-AD5340DBZ-UG-981.pdf) Motherboard Bottom Side Routing*

## <span id="page-9-0"></span>**[EVAL-AD5340DBZ](http://www.analog.com/EVAL-AD5340?doc=EVAL-AD5340DBZ-UG-981.pdf) DAUGHTER BOARD**

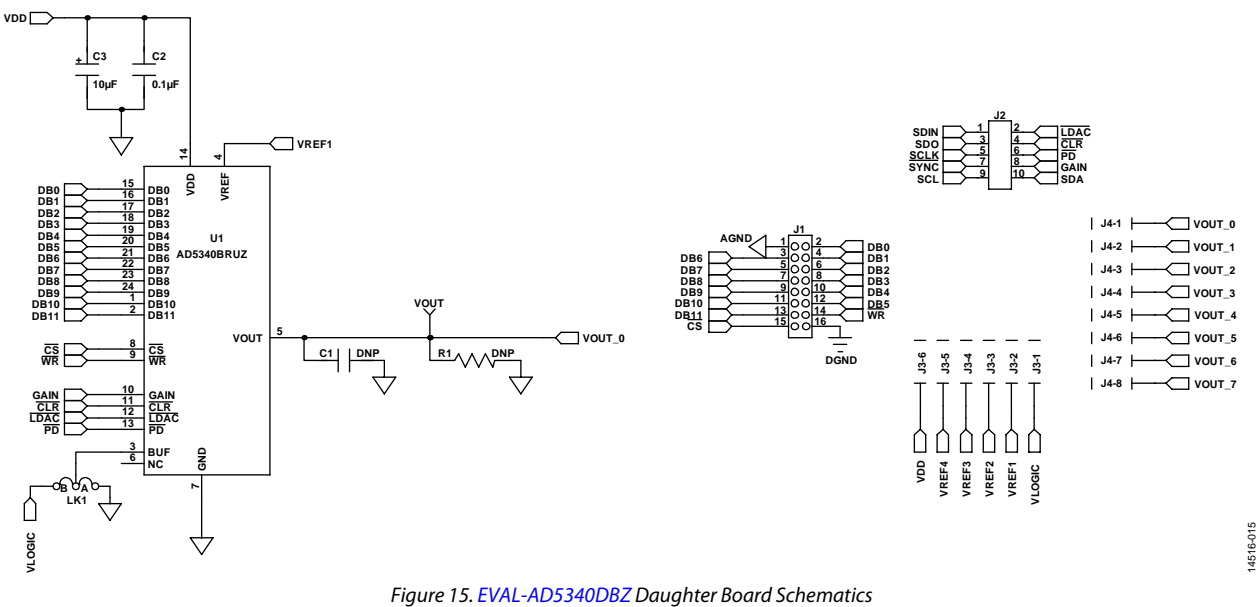

# [EVAL-AD5340DBZ](https://www.application-datasheet.com/) User Guide Value UG-981

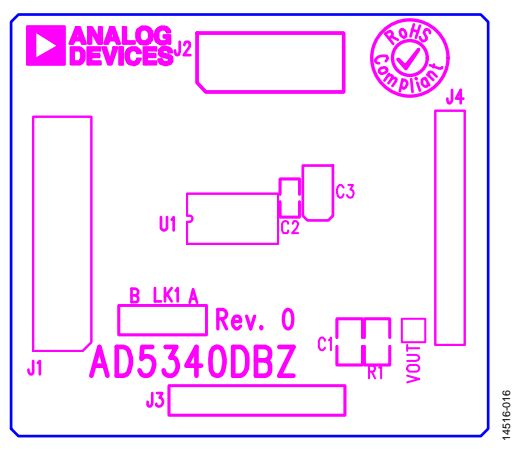

*Figure 16[. EVAL-AD5340DBZ](http://www.analog.com/EVAL-AD5340?doc=EVAL-AD5340DBZ-UG-981.pdf) Daughter Board Component Placement*

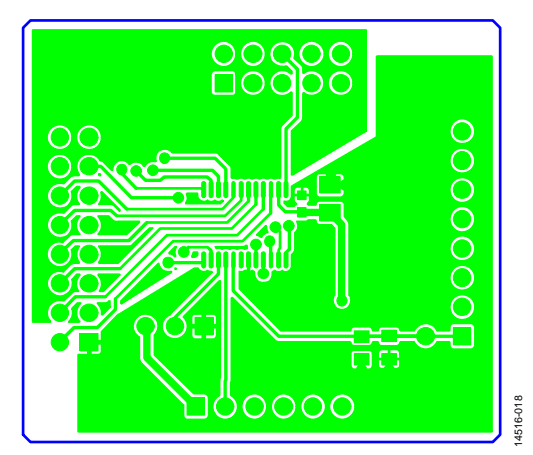

*Figure 17. [EVAL-AD5340DBZ](http://www.analog.com/EVAL-AD5340?doc=EVAL-AD5340DBZ-UG-981.pdf) Daughter Board Top Side Routing*

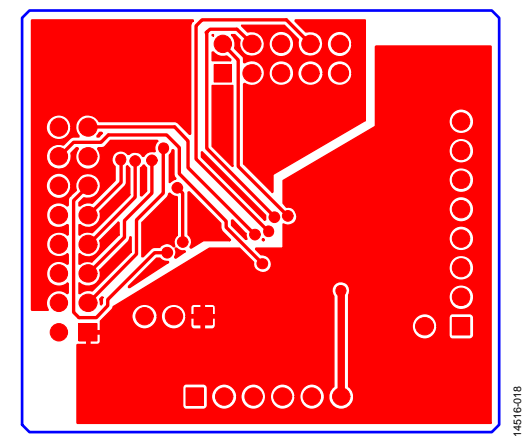

*Figure 18. [EVAL-AD5340DBZ](http://www.analog.com/EVAL-AD5340?doc=EVAL-AD5340DBZ-UG-981.pdf) Daughter Board Bottom Side Routing*

# <span id="page-11-0"></span>ORDERING INFORMATION

# <span id="page-11-1"></span>**BILL OF MATERIALS**

#### **Table 5. Components List for [EVAL-MBnanoDAC-SDZ](http://www.analog.com/EVAL-AD5340?doc=EVAL-AD5340-UG-981.pdf) Motherboard**

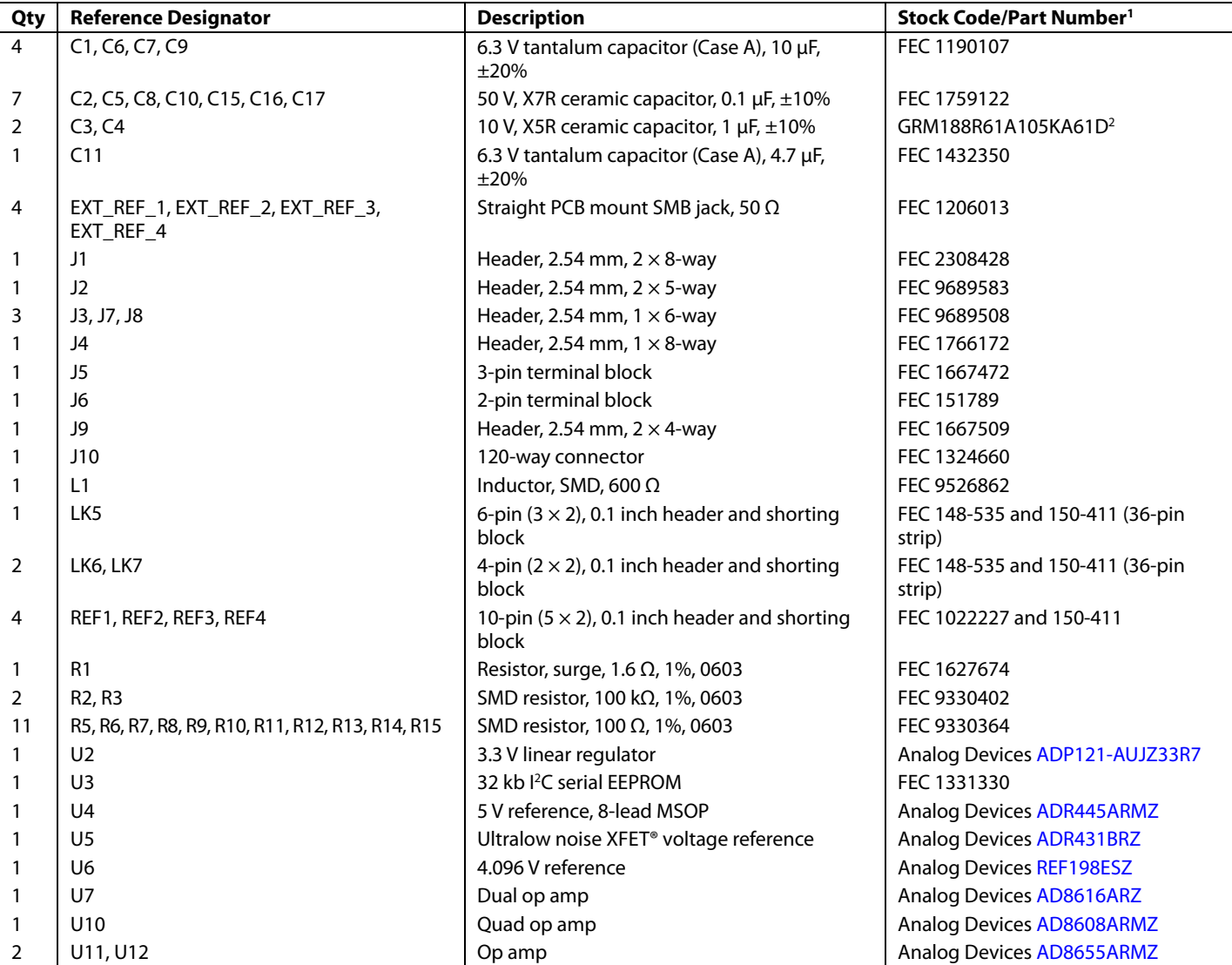

<sup>1</sup> FEC refers to Farnell electronic component distributors.

<sup>2</sup> GRM refers to Murata manufacturing company.

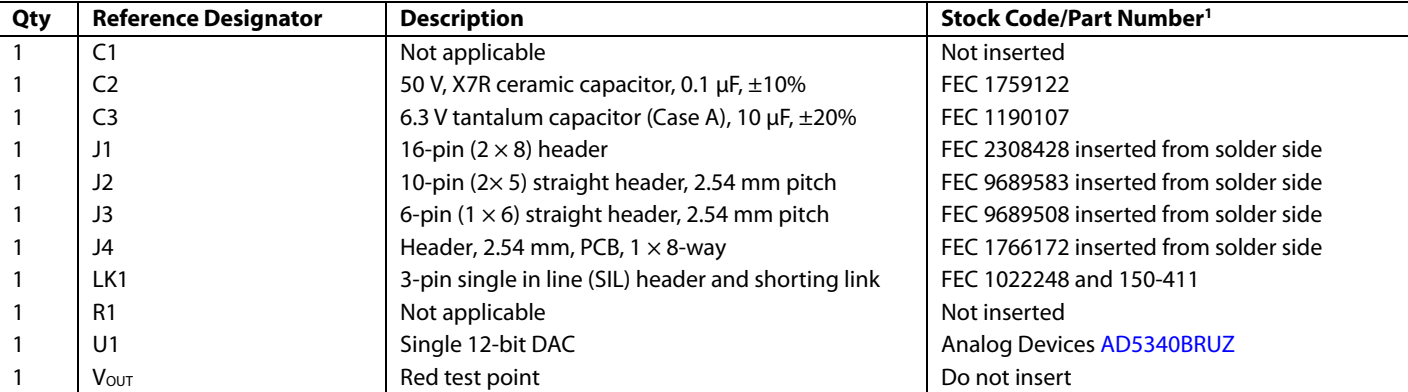

#### **Table 6. Components List for [EVAL-AD5340DBZ](http://www.analog.com/EVAL-AD5340?doc=EVAL-AD5340DBZ-UG-981.pdf) Daughter Board**

<sup>1</sup> FEC refers to Farnell electronic component distributors.

I 2 C refers to a communications protocol originally developed by Philips Semiconductors (now NXP Semiconductors).

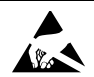

#### **ESD Caution**

**ESD (electrostatic discharge) sensitive device**. Charged devices and circuit boards can discharge without detection. Although this product features patented or proprietary protection circuitry, damage may occur on devices subjected to high energy ESD. Therefore, proper ESD precautions should be taken to avoid performance degradation or loss of functionality.

#### **Legal Terms and Conditions**

By using the evaluation board discussed herein (together with any tools, components documentation or support materials, the "Evaluation Board"), you are agreeing to be bound by the terms and conditions set forth below ("Agreement") unless you have purchased the Evaluation Board, in which case the Analog Devices Standard Terms and Conditions of Sale shall govern. Do not use the Evaluation Board until you have read and agreed to the Agreement. Your use of the Evaluation Board shall signify your acceptance of the Agreement. This Agreement is made by and between you ("Customer") and Analog Devices, Inc. ("ADI"), with its principal place of business at One Technology Way, Norwood, MA 02062, USA. Subject to the terms and conditions of the Agreement, ADI hereby grants to Customer a free, limited, personal, temporary, non-exclusive, non-sublicensable, non-transferable license to use the Evaluation Board FOR EVALUATION PURPOSES ONLY. Customer understands and agrees that the Evaluation Board is provided for the sole and exclusive purpose referenced above, and agrees not to use the Evaluation Board for any other purpose. Furthermore, the license granted is expressly made subject to the following additional limitations: Customer shall not (i) rent, lease, display, sell, transfer, assign, sublicense, or distribute the Evaluation Board; and (ii) permit any Third Party to access the Evaluation Board. As used herein, the term "Third Party" includes any entity other than ADI, Customer, their employees, affiliates and in-house consultants. The Evaluation Board is NOT sold to Customer; all rights not expressly granted herein, including ownership of the Evaluation Board, are reserved by ADI. CONFIDENTIALITY. This Agreement and the Evaluation Board shall all be considered the confidential and proprietary information of ADI. Customer may not disclose or transfer any portion of the Evaluation Board to any other party for any reason. Upon discontinuation of use of the Evaluation Board or termination of this Agreement, Customer agrees to promptly return the Evaluation Board to ADI. ADDITIONAL RESTRICTIONS. Customer may not disassemble, decompile or reverse engineer chips on the Evaluation Board. Customer shall inform ADI of any occurred damages or any modifications or alterations it makes to the Evaluation Board, including but not limited to soldering or any other activity that affects the material content of the Evaluation Board. Modifications to the Evaluation Board must comply with applicable law, including but not limited to the RoHS Directive. TERMINATION. ADI may terminate this Agreement at any time upon giving written notice to Customer. Customer agrees to return to ADI the Evaluation Board at that time. LIMITATION OF LIABILITY. THE EVALUATION BOARD PROVIDED HEREUNDER IS PROVIDED "AS IS" AND ADI MAKES NO WARRANTIES OR REPRESENTATIONS OF ANY KIND WITH RESPECT TO IT. ADI SPECIFICALLY DISCLAIMS ANY REPRESENTATIONS, ENDORSEMENTS, GUARANTEES, OR WARRANTIES, EXPRESS OR IMPLIED, RELATED TO THE EVALUATION BOARD INCLUDING, BUT NOT LIMITED TO, THE IMPLIED WARRANTY OF MERCHANTABILITY, TITLE, FITNESS FOR A PARTICULAR PURPOSE OR NONINFRINGEMENT OF INTELLECTUAL PROPERTY RIGHTS. IN NO EVENT WILL ADI AND ITS LICENSORS BE LIABLE FOR ANY INCIDENTAL, SPECIAL, INDIRECT, OR CONSEQUENTIAL DAMAGES RESULTING FROM CUSTOMER'S POSSESSION OR USE OF THE EVALUATION BOARD, INCLUDING BUT NOT LIMITED TO LOST PROFITS, DELAY COSTS, LABOR COSTS OR LOSS OF GOODWILL. ADI'S TOTAL LIABILITY FROM ANY AND ALL CAUSES SHALL BE LIMITED TO THE AMOUNT OF ONE HUNDRED US DOLLARS (\$100.00). EXPORT. Customer agrees that it will not directly or indirectly export the Evaluation Board to another country, and that it will comply with all applicable United States federal laws and regulations relating to exports. GOVERNING LAW. This Agreement shall be governed by and construed in accordance with the substantive laws of the Commonwealth of Massachusetts (excluding conflict of law rules). Any legal action regarding this Agreement will be heard in the state or federal courts having jurisdiction in Suffolk County, Massachusetts, and Customer hereby submits to the personal jurisdiction and venue of such courts. The United Nations Convention on Contracts for the International Sale of Goods shall not apply to this Agreement and is expressly disclaimed.

**©2017 Analog Devices, Inc. All rights reserved. Trademarks and registered trademarks are the property of their respective owners. UG14516-0-3/17(0)** 

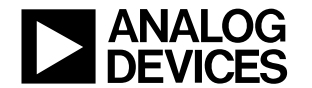

#### www.analog.com

Rev. 0 | Page 13 of 13